# **HUAWEI MateBook 14** User Guide

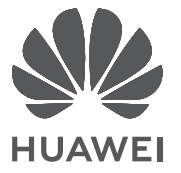

## **Contents**

**[About this user guide](#page-2-0)**

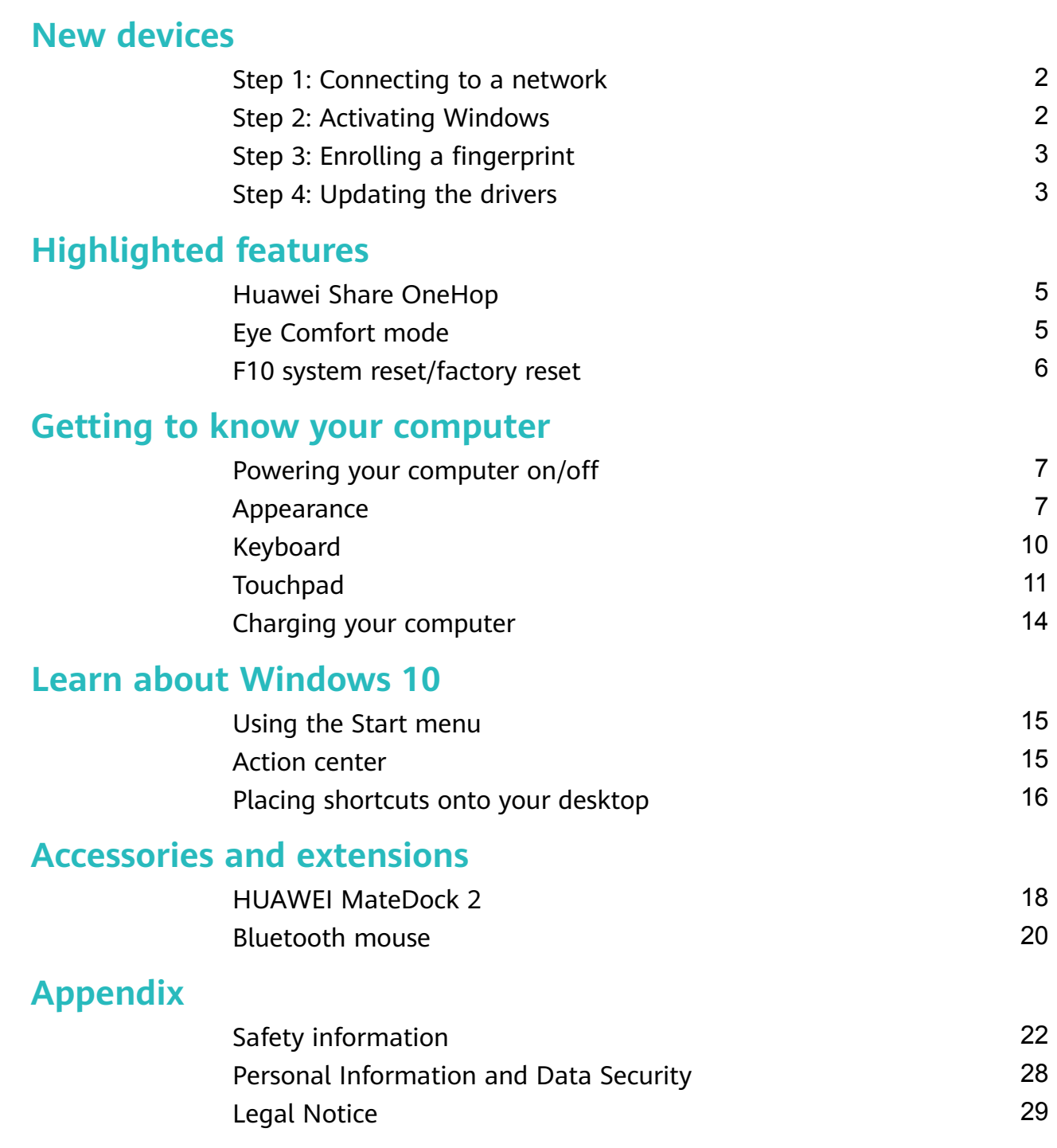

# <span id="page-2-0"></span>**About this user guide**

This guide is intended for computers running on Windows 10 systems. This guide describes the basic features of your computer. For more information about Windows 10 features,

please visit https://www.microsoft.com or click  $\Box$  >  $\Box$  on your desktop.

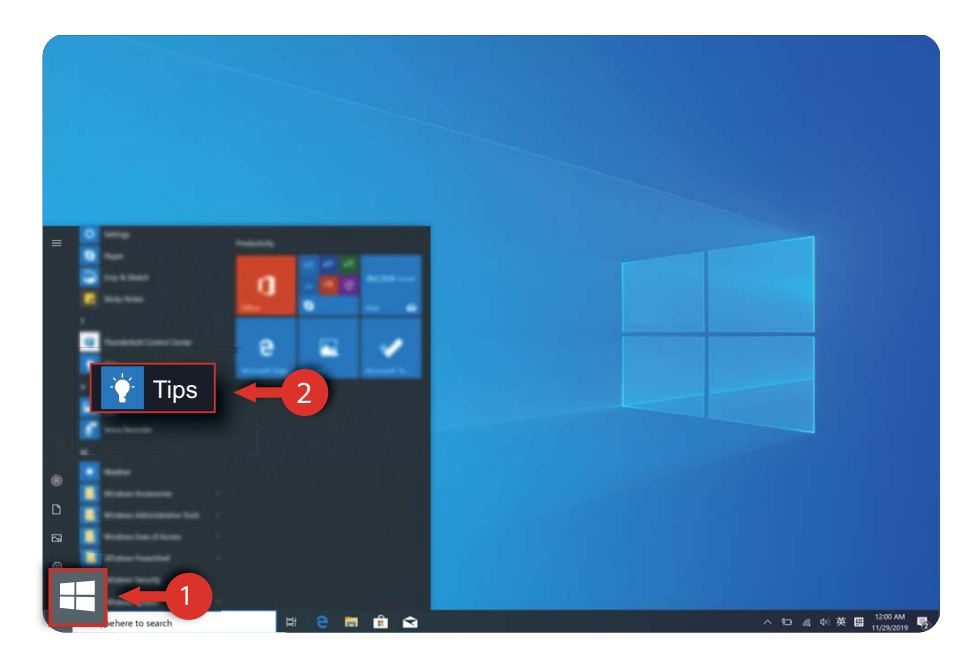

The optional accessories and software described in this guide may not be available or up-todate; the system environment described in this guide may vary from your actual system environment; the pictures in this manual may differ from the actual product. All illustrations are for reference only. Please refer to the actual product.

#### **Indicators**

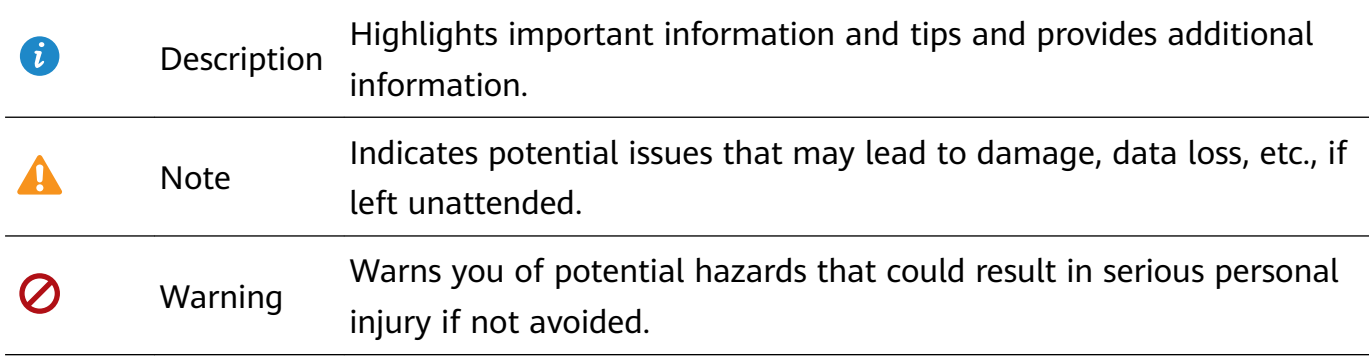

# <span id="page-3-0"></span>**New devices**

### **Step 1: Connecting to a network**

- **1** Click  $\bigoplus_{k=1}^{\infty}$  (or  $\frac{k}{k}$ ) in the lower right corner of your desktop to open the Wi-Fi network connection screen.
- **2** Select the name of the Wi-Fi network you want to connect to and follow the onscreen instructions to establish a connection. Some Wi-Fi networks may require a network security key or password to establish a connection.

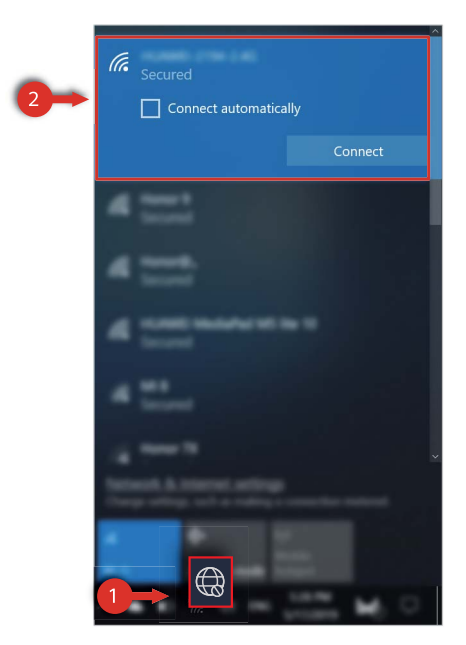

 $\bigcap$  There are differences between operating system versions of the computers before delivery. Therefore, some computers display a dialog box for setting the boot parameters after connecting to the network for the first time. Click OK and set the boot parameters as required.

### **Step 2: Activating Windows**

Windows automatically activates upon the initial network connection. You can also check whether Windows is activated from the Control Panel.

If Windows activation fails, restart your computer and reconnect to the network; if the issue persists, connect to a different network or wait a moment and try again.

- 
- **1** If Windows is not activated, some features on your computer may be restricted.
	- $\cdot$  Activating Windows may affect the return of the product. For more information, please refer to the product's warranty policy.

<span id="page-4-0"></span>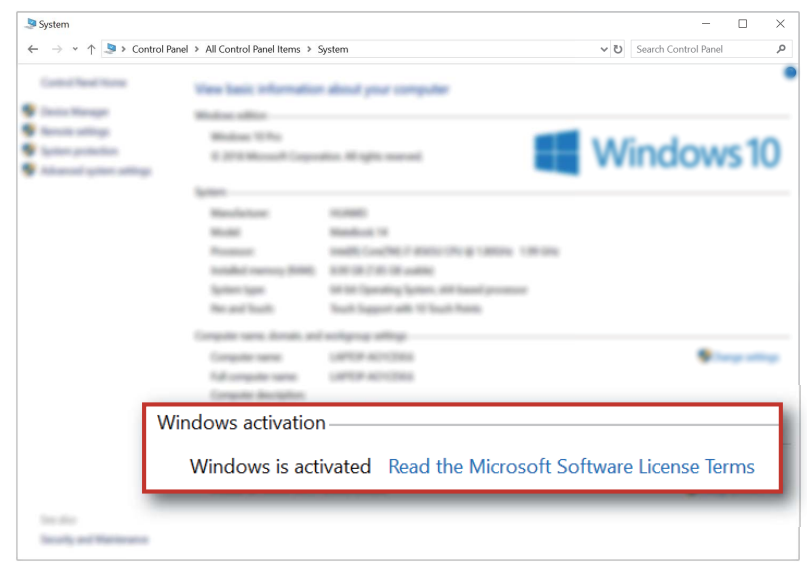

### **Step 3: Enrolling a fingerprint**

Your computer utilizes a fingerprint-sensing power button. After enrolling a fingerprint, you can press the Power button to quickly and securely power on and unlock your computer, without the need to enter a password.

If you have skipped the fingerprint enrollment process during the initial setup phase, go to

 $\blacksquare$  >  $\hat{\heartsuit}$  >  $\beta$  >  $\hat{\heartsuit}$  . In **Windows Hello**, set your login password and PIN code, and then follow the onscreen instructions to enroll your fingerprints.

- $\bullet\hspace{0.1mm}$   $\bullet\hspace{0.1mm}$  Ensure that your fingers are clean and free of substances. Otherwise, it will affect the quality of the fingerprint enrollment.
	-
	- $\cdot$  Each user can enroll up to 10 finger prints per account.

### **Step 4: Updating the drivers**

Open PC Manager and click **Manager drivers**. If a new driver update is available, follow the onscreen instructions to complete the update.

For a better user experience, it is recommended that you check and update your drivers regularly to improve the stability and performance of your computer.

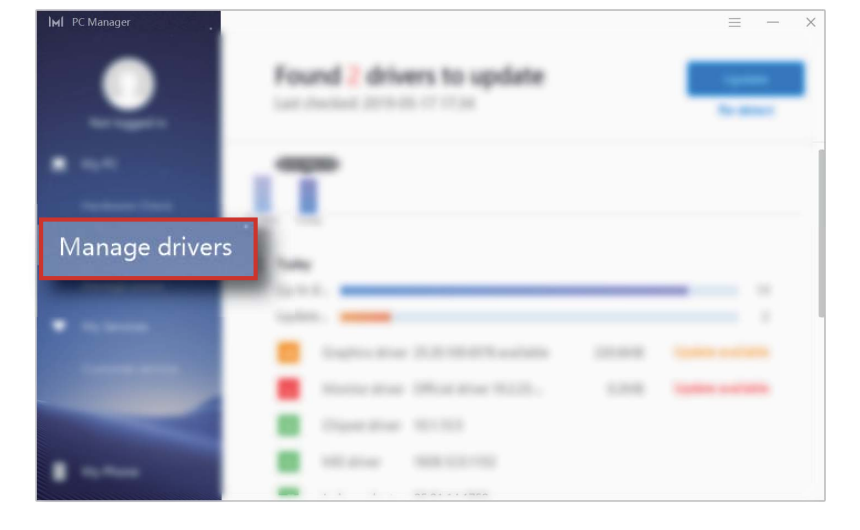

# <span id="page-6-0"></span>**Highlighted features**

### **Huawei Share OneHop**

With Huawei Share OneHop, you can quickly transfer images, videos, and documents, as well as share clipboards and documents between your computer and phone, all without the need of a data cable.

- **Multi-Screen Collaboration**: Once your phone is connected to the laptop, the phone screen will automatically pop up on the laptop. Easily maneuver around your phone with a larger screen!
- **OneHop File Sharing**: Transfers images, videos, and documents between your phone and computer at high speeds.
- **OneHop Screen Recording**: Shake your phone and tap to record your PC screen automatically for 60s. The recording will be saved to your phone for quick sharing.
	- **C** Currently, OneHop Screen Recording feature is only available on computers with the Intel chip.
- **OneHop Clipboard Sharing**: Allows you to copy content from your phone and paste it on your computer, and vice versa.
- $\bullet$  For more details, please visit the official Huawei Share OneHop website: https://consumer.huawei.com/en/support/huaweishare/

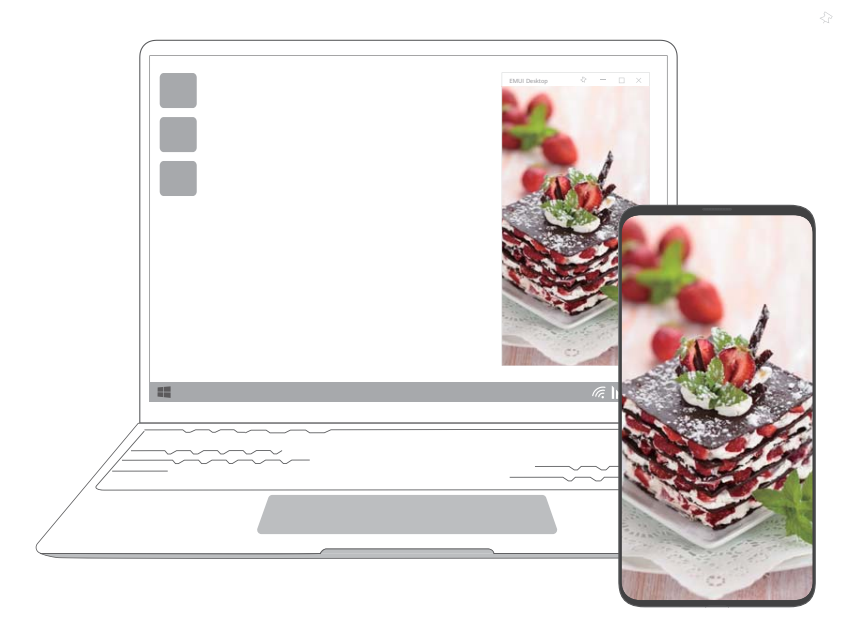

### **Eye Comfort mode**

When reading for prolonged periods, enable Eye Comfort mode on your computer to reduce blue light output and prevent eye strain and fatigue.

Right-click any blank area on the desktop and select **Display Manager**. Enable **Eye Comfort**.

<span id="page-7-0"></span>**E** Eye Comfort mode reduces the amount of blue light emitted from the screen, which may give the screen a slightly yellow hue.

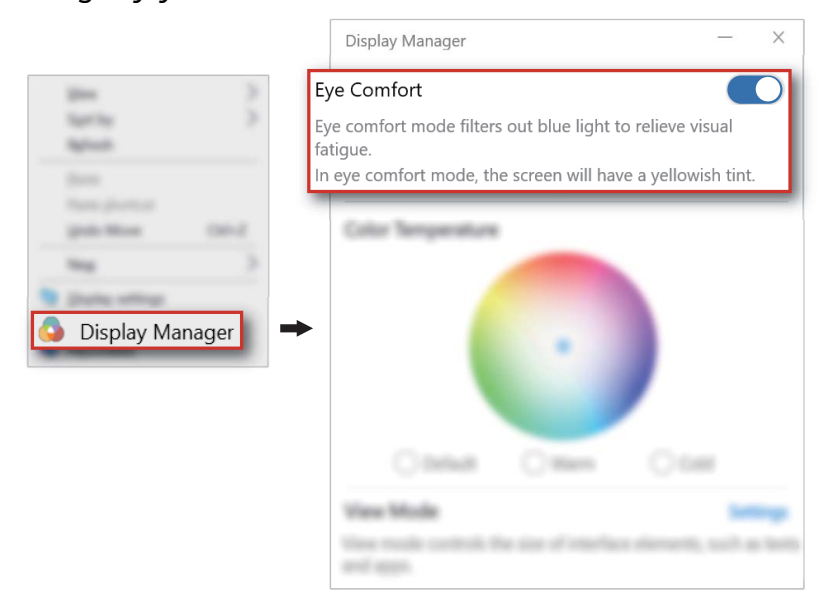

### **F10 system reset/factory reset**

If your computer system encounters a serious problem as a result of a virus, malware, etc., the built-in F10 system reset/factory reset feature can quickly restore your computer to its initial or factory state.

- Before restoring the factory settings, back up all files on the drive C.
- **1** Connect your computer to the charger. Press and hold **F10** when powering on your computer to access the restore screen.
- **2** Follow the onscreen instructions to restore your computer to the factory settings.

# <span id="page-8-0"></span>**Getting to know your computer**

### **Powering your computer on/off**

When powering on your computer for the first time, connect the power adapter and your computer will power on automatically. Moments after the screen lights up, your computer will enter the startup screen.

If the computer is powered off or asleep, press the Power button until the keyboard lights up to power on or wake up your computer.

If the computer is in normal use, click  $\blacksquare > \emptyset$  to sleep, shut down, or restart your computer.

**A** Forceful shutdown: Press and hold the Power button for approximately 10 seconds. Forceful shutdowns may cause unsaved data to be lost. Please exercise caution.

### **Appearance**

**Front side**

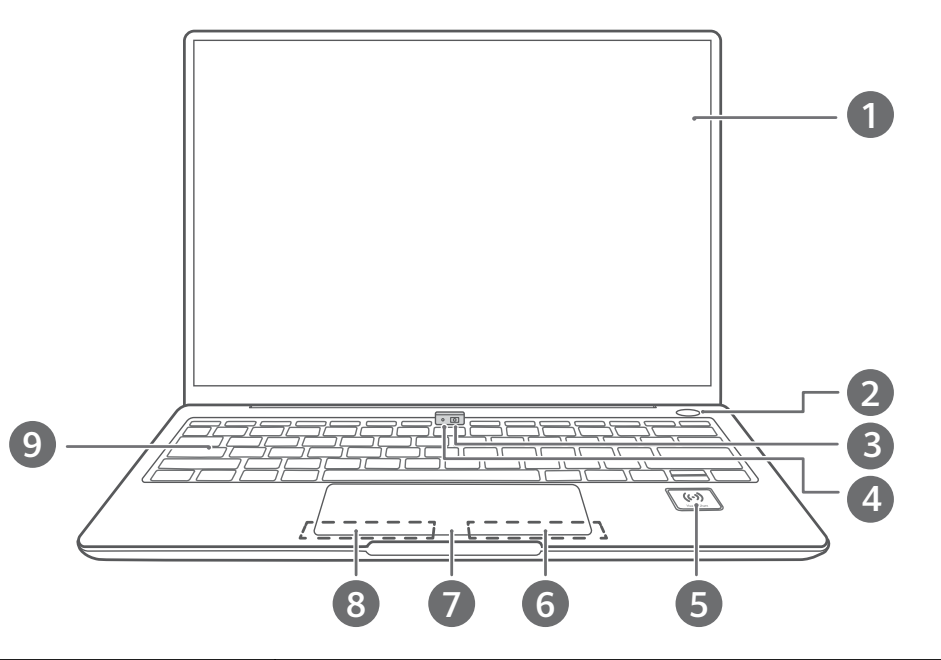

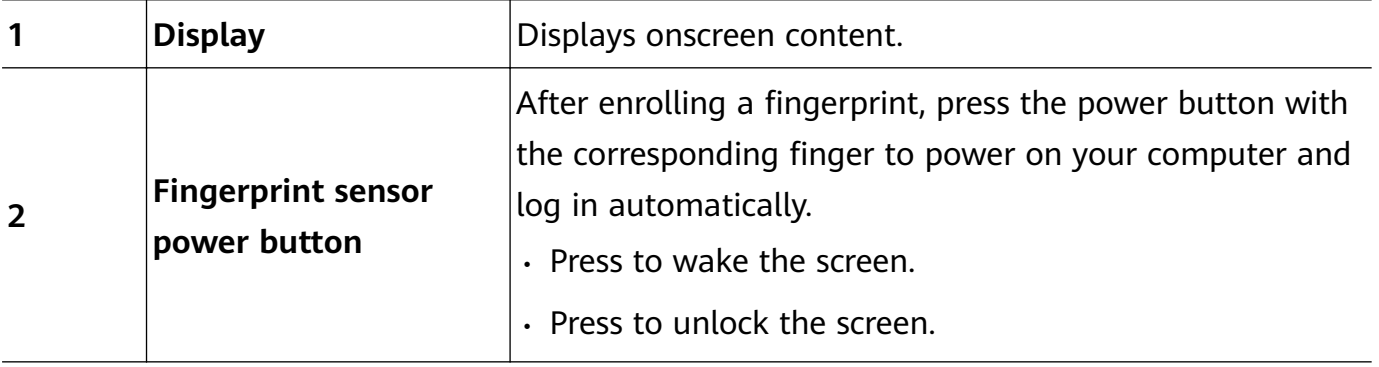

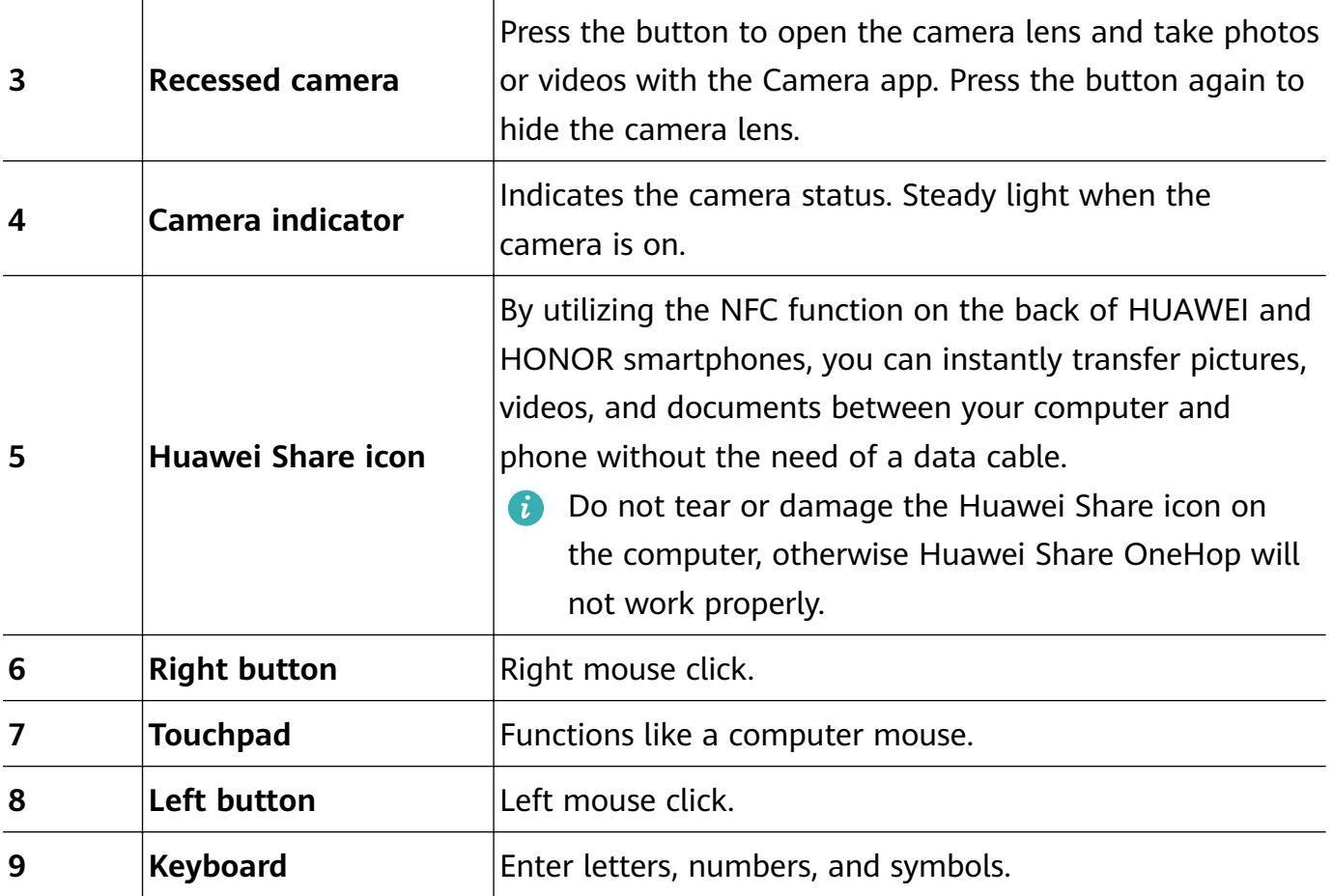

#### **Left side**

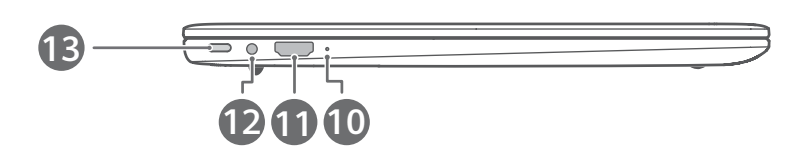

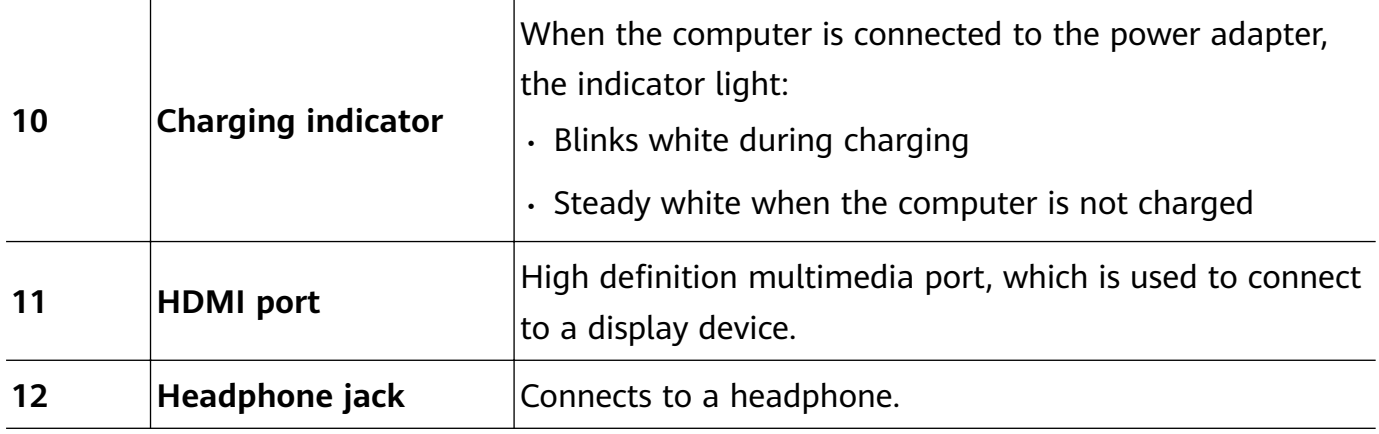

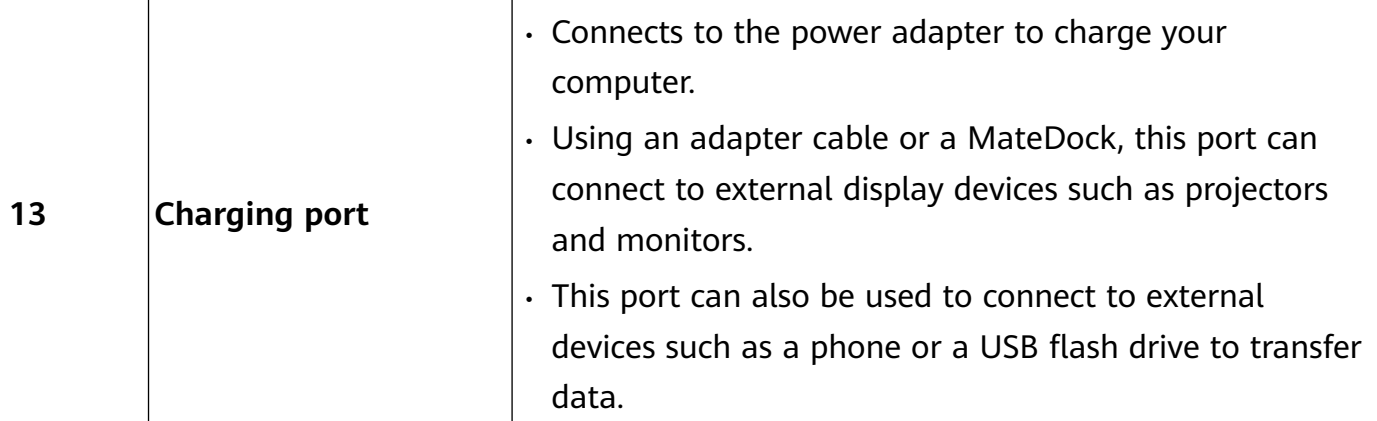

#### **Right side**

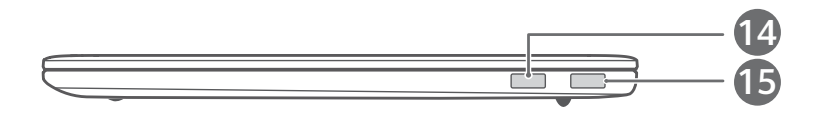

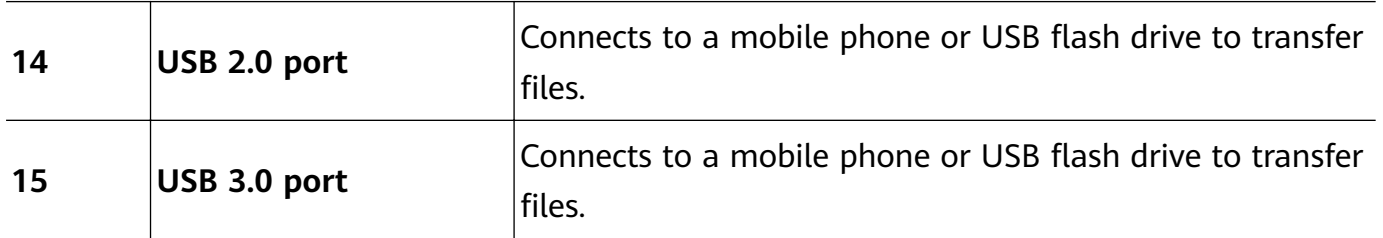

#### **Bottom side**

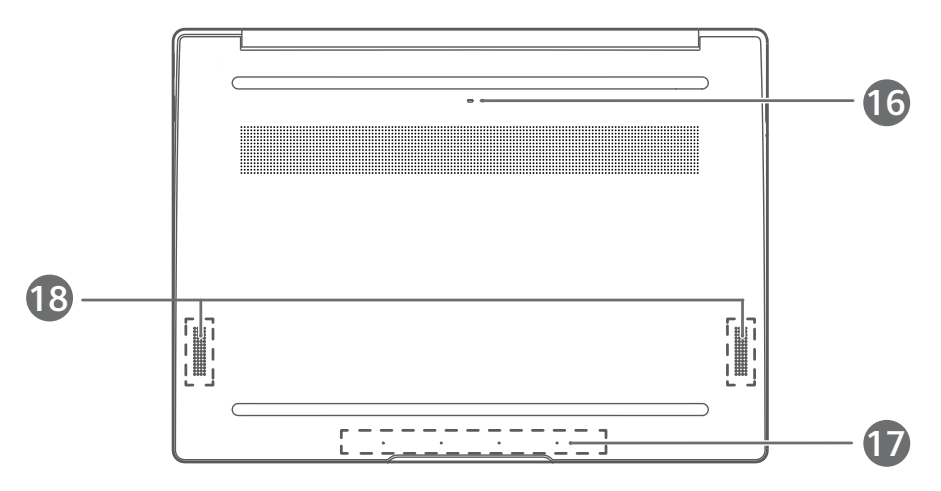

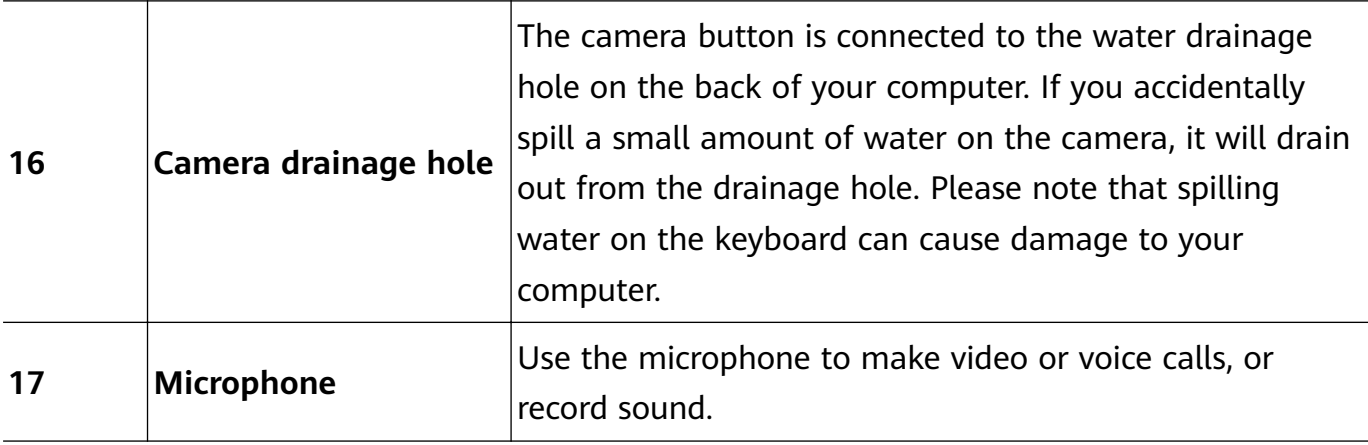

<span id="page-11-0"></span>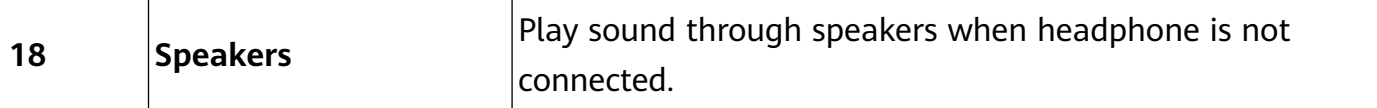

### **Keyboard**

#### **Shortcut keys**

The F keys, such as F1 and F2, are used as shortcut keys (hotkeys) by default to perform multiple functions.

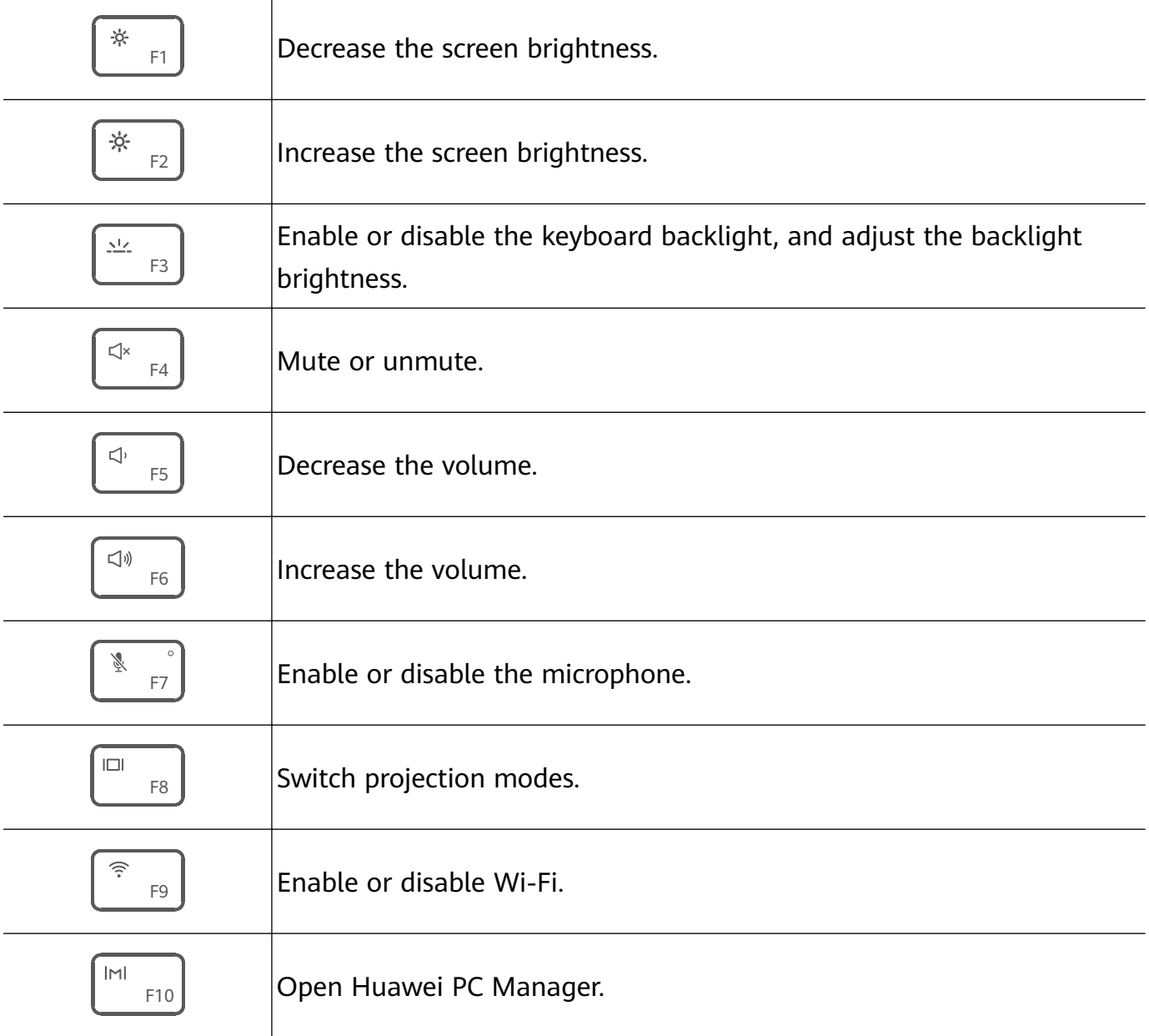

#### **Switching between shortcut key mode and function key mode**

The F keys have different functions depending on the software that is running.

You can use the F keys as function keys in two ways:

• Press the Fn key until the Fn key indicator turns on. The F keys will then work as function keys. Press the Fn key again until the Fn key indicator turns off. The F keys will then switch to shortcut key (hotkey) mode.

<span id="page-12-0"></span>• To make the F keys work as function keys by default, open PC Manager and go to **Settings** > **System settings** to enable **Function key priority**. To switch to hotkey mode, enable **Hotkey priority**.

**The keyboard layout may vary depending on your country or region.** 

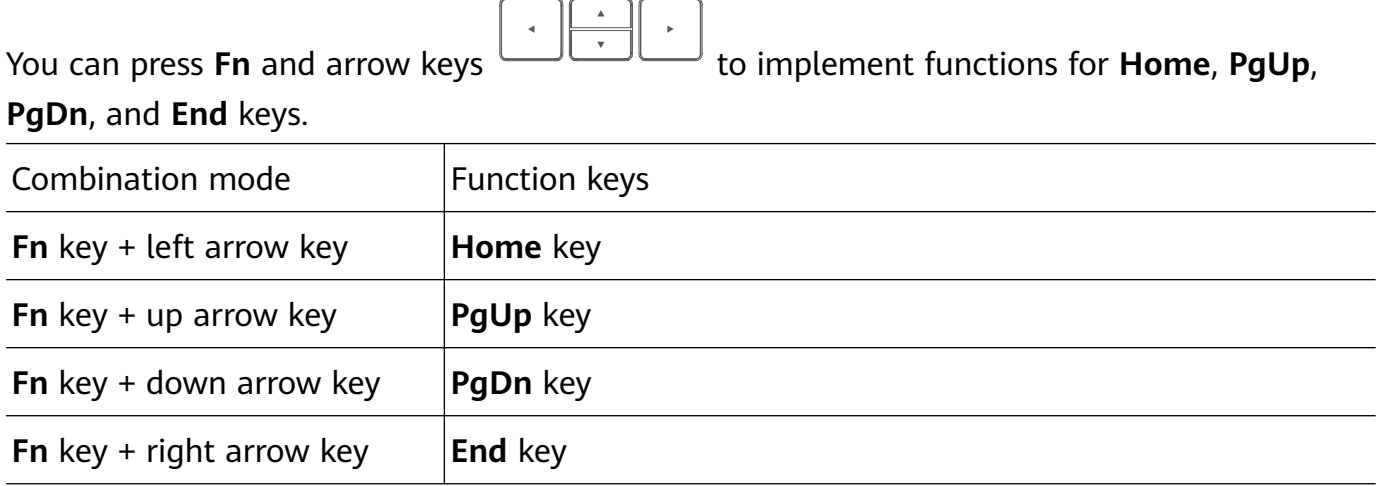

### **Touchpad**

The touchpad on your keyboard utilizes mouse-like features to make it easier for you to operate your computer.

#### **Common finger gestures**

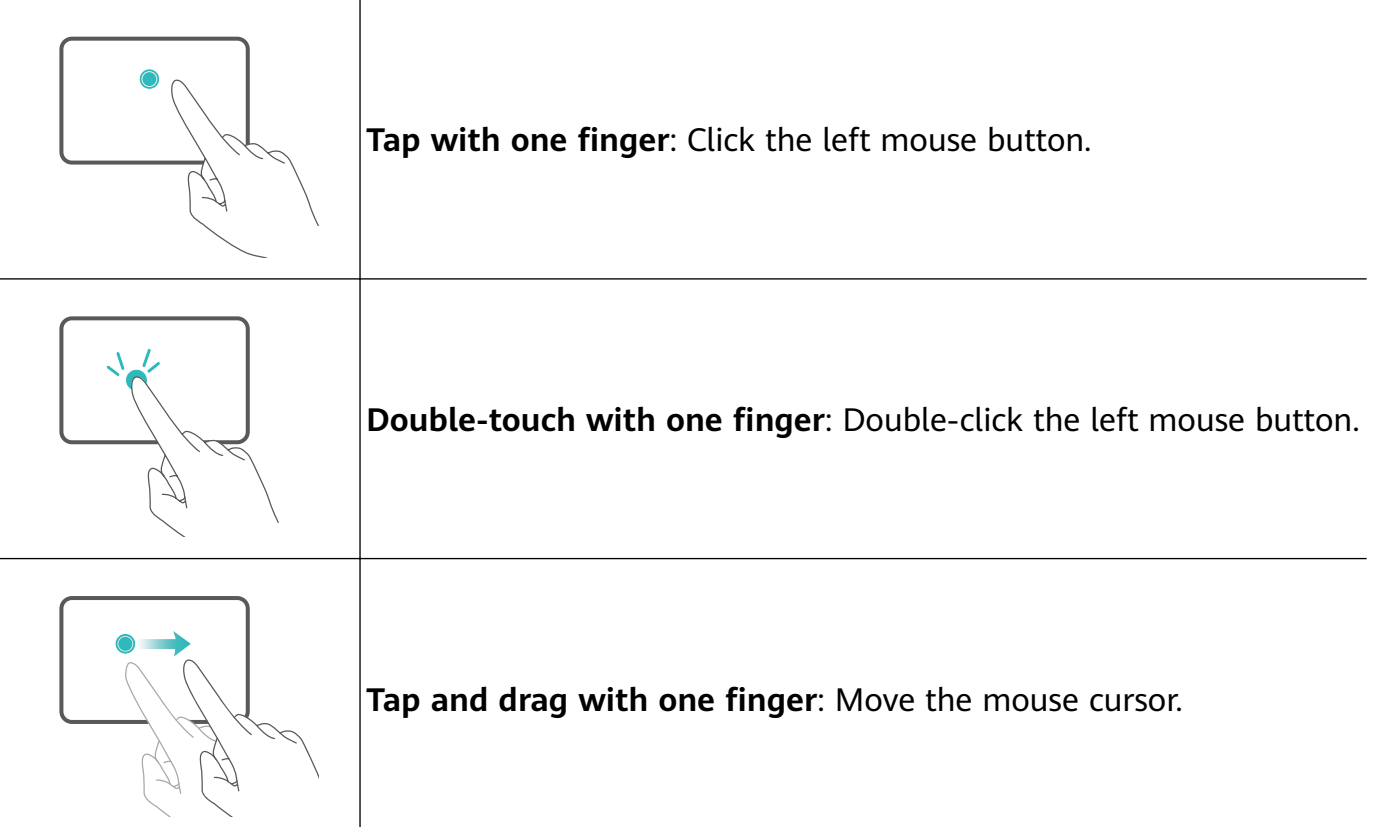

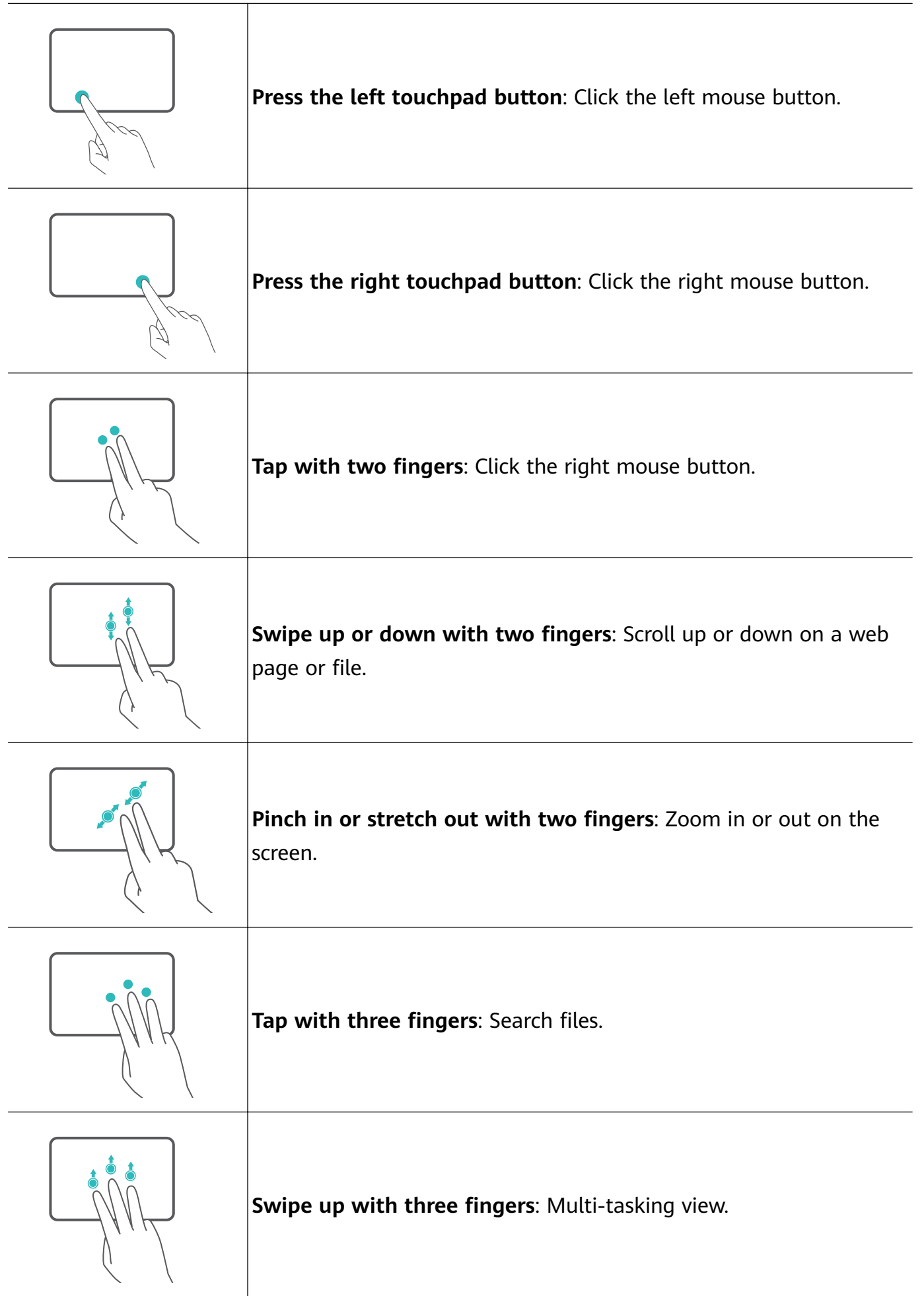

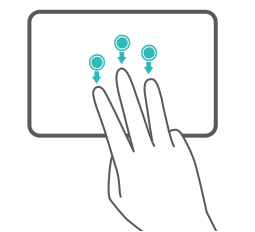

**Swipe down with three fingers**: Display your home screen.

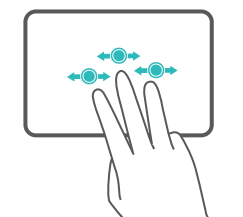

**Swipe right with three fingers: Switch between apps.** 

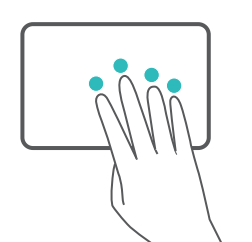

Tap with four fingers: Open Action Center.

#### **Modify the touchpad settings.**

You can also modify your touchpad settings to better suit your personal preferences.

- **1** Click  $\blacksquare$  >  $\textcircled{3}$  to open the **Settings** screen.
- **2** By going to  $\frac{1}{2}$  in the **Settings** screen and clicking **Touchpad**, you can:
	- Enable or disable the touchpad.
	- Automatically enable or disable the touchpad when a mouse is connected.
	- Change the touchpad scroll direction.
	- $\cdot$  Configure touchpad gestures.

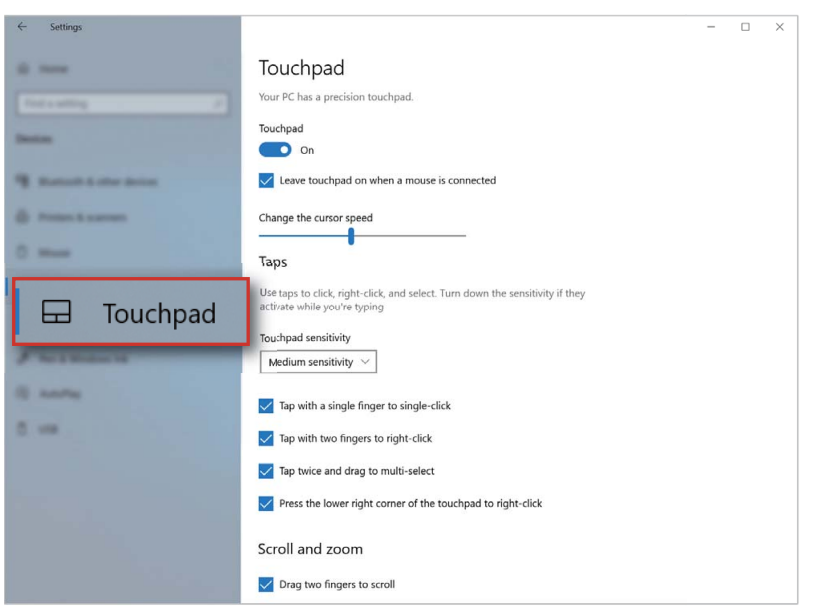

### <span id="page-15-0"></span>**Charging your computer**

Your computer will display an insufficient battery prompt when the battery is running low. In this case, please charge your computer in a timely manner to preventing your computer from entering Hibernate mode.

#### **Charging your computer using the power adapter**

Your computer features a built-in rechargeable battery. Connect the standard power adapter and USB-C charging cable to charge your computer, during which the charging indicator should flash white to indicate that the battery is charging. The battery charges faster when your computer is powered off or in Sleep mode.

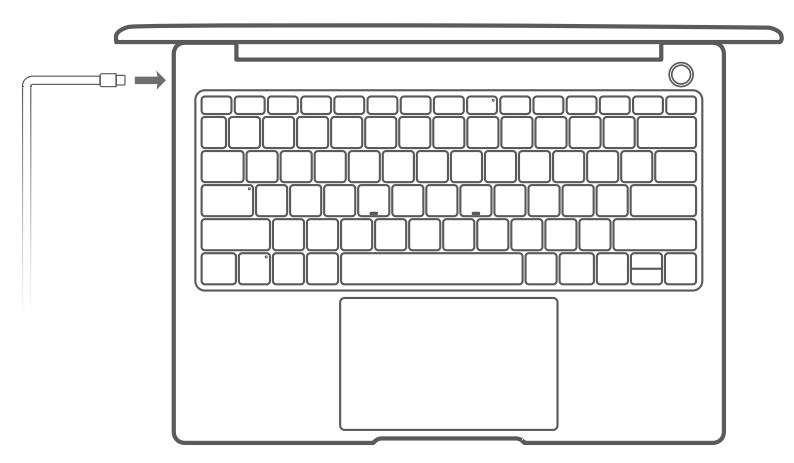

**A** Third-party accessories may present a potential safety hazard and impair performance.

#### **Safety information**

Charge your computer at room temperature in a well-ventilated area.

- $\mathbf{A}$   $\cdot$  Exposing your computer to high ambient temperatures during charging may damage the internal components.
	- Charging duration may vary depending on the ambient temperature and the battery usage.
	- Your computer may become warm after prolonged use or charging. If it becomes hot to the touch, disable non-essential features and disconnect the charger.

#### **Battery status information**

The battery status is indicated by the battery icon in the status bar.

- When your computer is charging, the icon  $\overline{\mathbb{R}}$  will indicate that a charger is connected.
- When using your computer, you can view the remaining battery percentage and battery time by moving the cursor over the  $\Box$  battery icon.
- $\bullet$  The remaining battery life displayed is a system estimation. The actual time may vary.
- The battery is subject to wear. If the standby time of your computer appears to have reduced, do not attempt to replace the battery yourself. Instead, take your computer and proof of purchase to an authorized Huawei Customer Service Center for assistance.

# <span id="page-16-0"></span>**Learn about Windows 10**

### **Using the Start menu**

Use the Start menu to access apps, settings, and files on your computer.

Click **in** in the lower left corner of your desktop to open the **Start** menu.

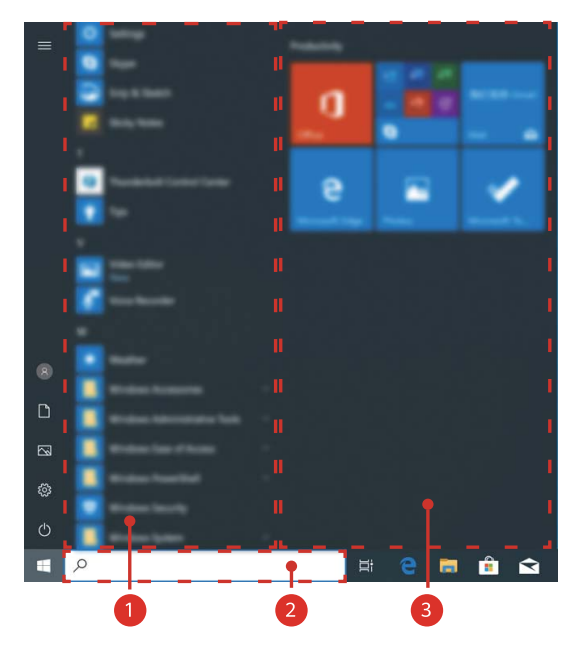

- Click  $\bullet$  to change, lock, or log out of the current user account.
- $\cdot$  Click  $\Box$  to access the **Document** folder.
- Click  $\boxtimes$  to access the **Picture** folder.
- Click  $\ddot{\odot}$  to display the system settings screen.
- Click  $\circlearrowleft$  to sleep, shut down, or restart your computer.
- $\cdot$   $\bullet$  indicates the app display area, where you can swipe up or down on your screen to view all apps and programs.
- $2$  indicates the search area, where you can enter the content you want to search for.
- $\cdot$   $\cdot$   $\cdot$  indicates the pinned tiles section, where you can pin your favorite apps or websites to the Start menu and organize them into groups.

### **Action center**

Action center displays notifications such as system updates, as well as push notifications such as emails, and quick-access options that allow you to quickly enable or enable features or configure relevant settings.

By clicking  $\Xi$  in the lower right corner of your desktop, you can:

- <span id="page-17-0"></span>• Quickly open Settings, VPN, projection, and other screens.
- Quickly access frequently-used settings (such as the Power saving mode, Airplane mode, screen brightness, etc.).

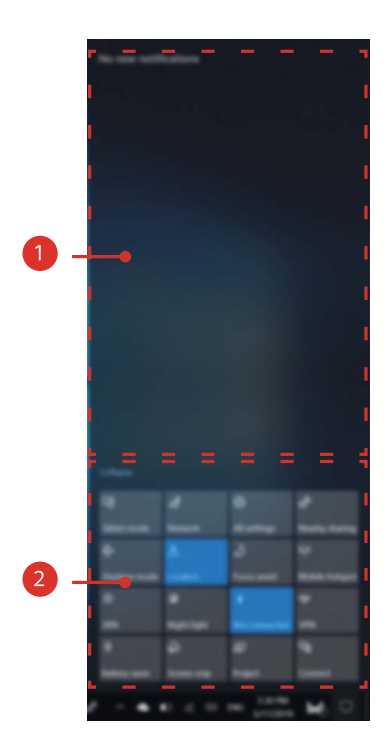

- 1 indicates the notification display area.
- <sup>2</sup> indicates the Quick access display area.

### **Placing shortcuts onto your desktop**

The Windows 10 system only displays a few common shortcuts on the desktop by default. If you want to place additional shortcuts onto your desktop, please refer to the following steps:

#### **Takes the This PC icon as an example:**

- **1** Right-click in a blank area on your desktop and select **Personalize**.
- **2** Click  $\mathbb{Z}$  and select **Desktop icon settings**.
- **3** Select **Computer** and click **OK**.

#### Learn about Windows 10

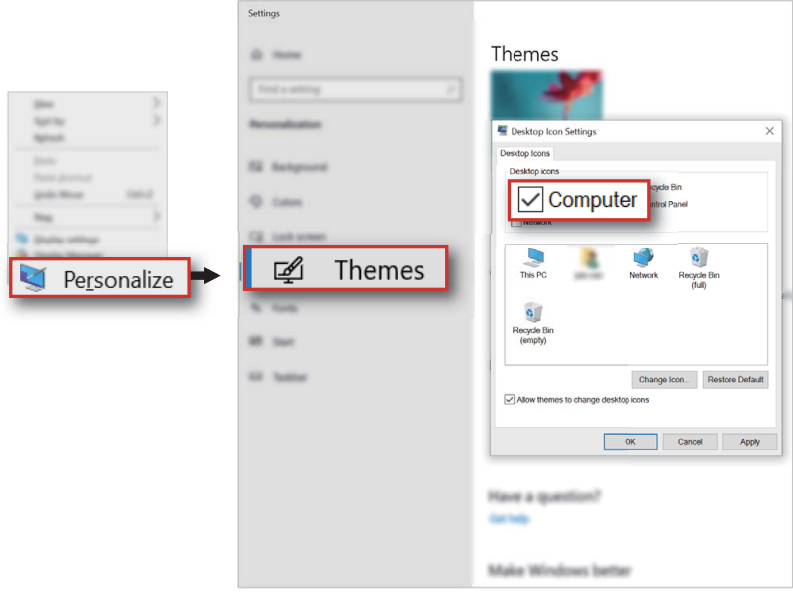

# <span id="page-19-0"></span>**Accessories and extensions**

### **HUAWEI MateDock 2**

#### **Getting to know your HUAWEI MateDock 2**

Use the MateDock 2 to connect your computer to various external devices, including projectors, TVs, and USB flash drives.

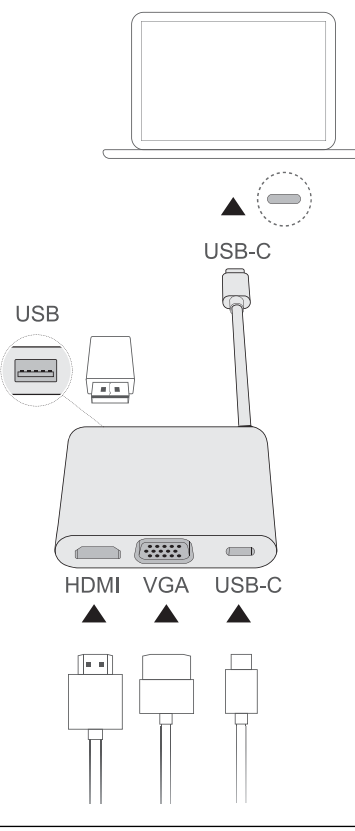

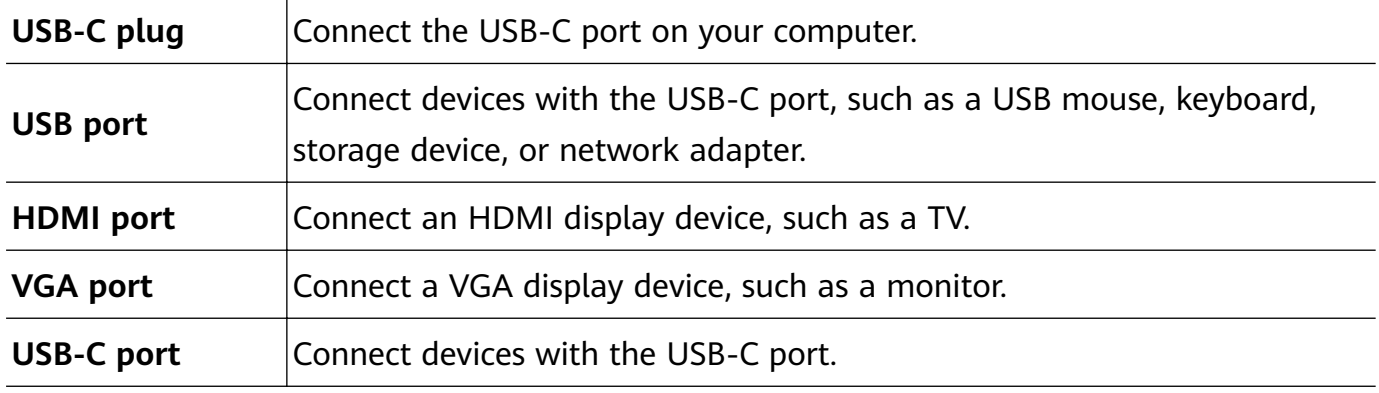

#### **Connecting your computer to a TV, monitor, or projector**

When watching movies or giving a presentation, connect your computer to an external display device such as a TV, monitor, or projector for a better viewing experience.

Before connecting, check the type of port in the computer and external devices. Prepare an HDMI or VGA adapter if necessary.

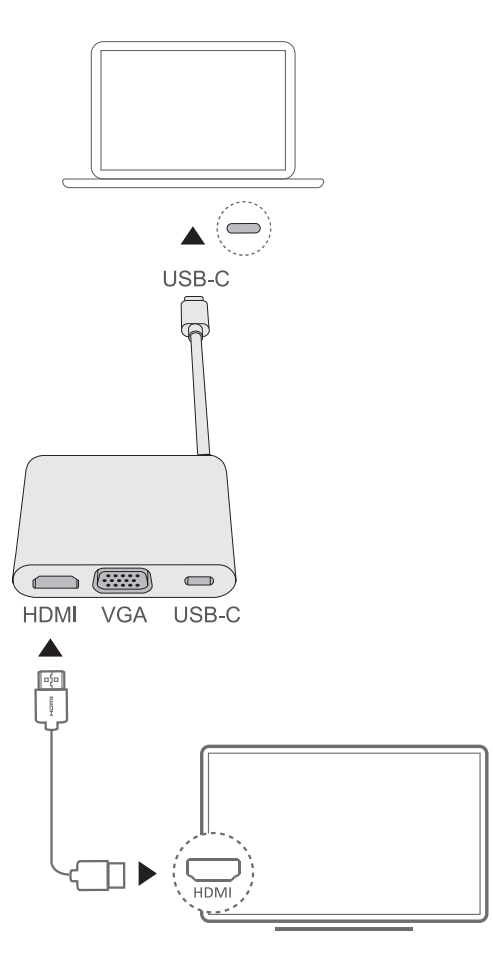

- **1** Connect your computer to a TV, monitor, or projector using a MateDock 2, as shown in the figure.
- **2** Connect your external display device to a power supply and turn it on.
- **3** Click  $\overline{\Xi}$  in the bottom right corner of the screen to open the ACTION CENTER.
- **4** Click **Project** to select the projection method.
	- **PC screen only**: Only displays the desktop on your computer. The external display device will show a blank screen.
	- **Duplicate:** The desktop is displayed on both the computer and the external display.
	- **Extend:** You can extend computer desktop to an external display, and transfer items from your computer to the external display.
	- **Second screen only**: Only displays the desktop on the external display device. Your computer will display a blank screen.

#### **Connecting a USB mouse, printer, or other peripheral device**

Use the USB-C port on your computer to connect a USB mouse, printer, scanner, smartphone, hard drive, or other peripheral device.

#### **Connecting a USB device**

- **1** Plug the USB cable of your device into the USB Type-C port on your MateDock 2.
- **2** If the USB device requires a power supply, plug it in before powering it on.
- **3** The first time you connect a new USB device, your computer will automatically install any drivers that are required.

#### <span id="page-21-0"></span>**Viewing connected devices on your computer**

- **1** Click **in** in the lower left corner of the screen to open the Start menu.
- **2** Click  $\circled{z}$  >  $\circled{z}$  to view connected USB devices under connected devices.

### **Bluetooth mouse**

HUAWEI/HONOR Bluetooth mouse can connect to a computer wirelessly via Bluetooth.

When using the Bluetooth mouse for the first time, you need to pair the mouse with your computer.

**The Bluetooth mouse is an optional accessory and is sold separately.** 

#### **Getting to know the Bluetooth mouse**

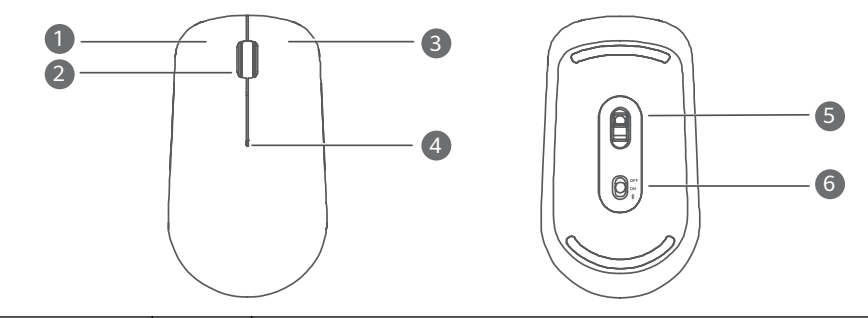

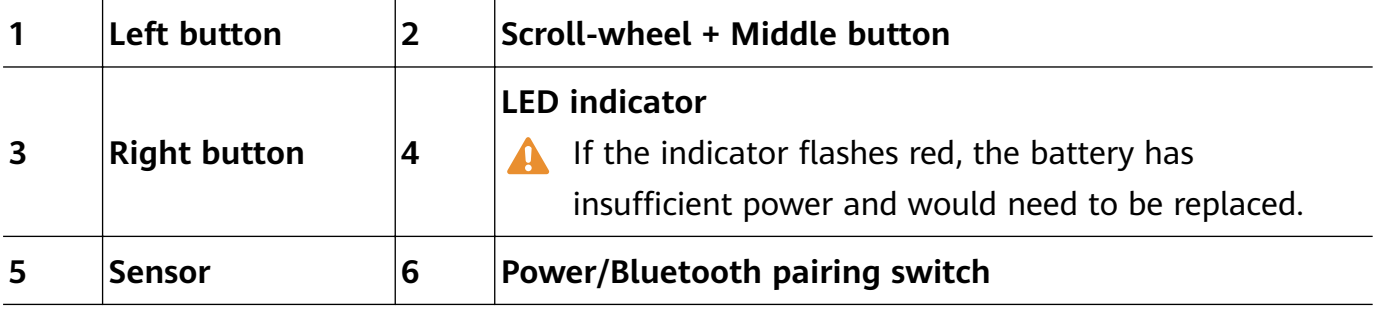

#### **Install the battery**

As illustrated below, open the front casing at the mark located on the bottom edge of the mouse. Insert one AA battery with the positive and negative ends as shown in the battery chamber. Close the casing to complete installation.

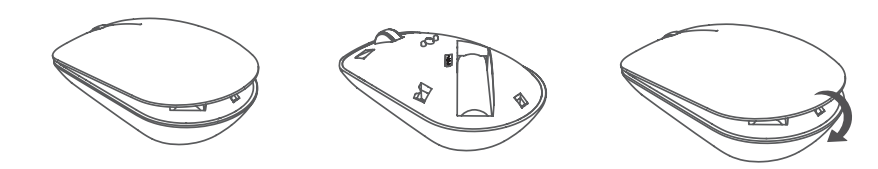

#### **Pairing the Bluetooth mouse with your computer**

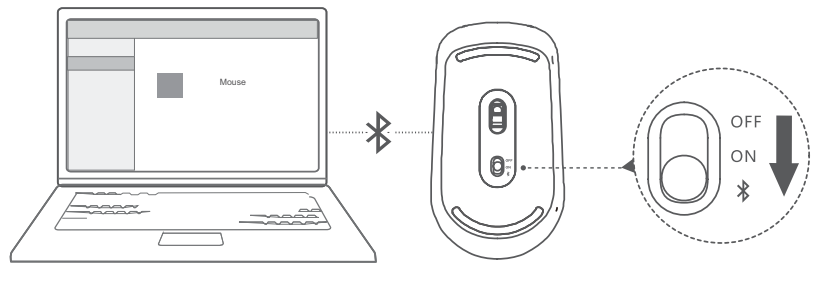

- **1** Toggle the Bluetooth pairing switch at the bottom of the mouse to  $\frac{1}{2}$  for approximately 3 seconds until the indicator begins flashing, which indicates that the mouse has entered Pairing mode, as shown in the figure.
- **2** From your computer, open the Bluetooth pairing screen in Settings and select **Add Bluetooth device**. Once your computer enters Bluetooth pairing mode, select **HUAWEI/ HONOR Mouse** to complete the pairing.

# <span id="page-23-0"></span>**Appendix**

### **Safety information**

This section contains important information about the operation of your device. It also contains information about how to use the device safely. Read this information carefully before using your device.

#### **Electronic device**

Do not use your device if using the device is prohibited. Do not use the device if doing so causes danger or interference with other electronic devices.

#### **Interference with medical equipment**

- Follow rules and regulations set forth by hospitals and health care facilities. Do not use your device where prohibited.
- $\cdot$  Some wireless devices may affect the performance of hearing aids or pacemakers. Consult your service provider for more information.
- Pacemaker manufacturers recommend that a minimum distance of 15 cm be maintained between a device and a pacemaker to prevent potential interference with the pacemaker. If using a pacemaker, hold the device on the side opposite the pacemaker and do not carry the device in your front pocket.

#### **Protecting your hearing when using a headset**

- $\cdot \stackrel{\mathcal{A}}{\longrightarrow}$  To prevent possible hearing damage, do not listen at high volume levels for long periods.
- Using a headset at high volumes may damage your hearing. To reduce this risk, lower the headset volume to a safe and comfortable level.
- Exposure to high volumes while driving may cause distraction and increase your risk of an accident.

#### **Areas with flammables and explosives**

- $\cdot$  Do not use the device where flammables or explosives are stored (in a gas station, oil depot, or chemical plant, for example). Using your device in these environments increases the risk of explosion or fire. In addition, follow the instructions indicated in text or symbols.
- $\cdot$  Do not store or transport the device in containers with flammable liquids, gases, or explosives.

#### **Traffic security**

- Observe local laws and regulations while using the device. To reduce the risk of accidents, do not use your wireless device while driving.
- Concentrate on driving. Your first responsibility is to drive safely.
- RF signals may affect the electronic systems of motor vehicles. For more information, consult the vehicle manufacturer.
- Do not place the device over the air bag or in the air bag deployment area in a motor vehicle. Doing so may hurt you because of the strong force when the air bag inflates.
- Wireless devices may interfere with the airplane's flight system. Do not use your device where wireless devices are not allowed according to the airplane company's regulations.

#### **Operating environment**

- Avoid dusty, damp, or dirty environments. Avoid magnetic fields. Using the device in these environments may result in circuit malfunctions.
- Do not use your device during thunderstorms to protect your device against any danger caused by lightning.
- Ideal operating temperatures are 0 °C to 35 °C. Ideal storage temperatures are -10 °C to +45 °C. Extreme heat or cold may damage your device or accessories.
- Do not expose your device to direct sunlight (such as on a car dashboard) for prolonged periods.
- To protect your device or accessories from fire or electrical shock hazards, avoid rain and moisture.
- Keep the device away from sources of heat and fire, such as a heater, microwave oven, stove, water heater, radiator, or candle.
- Do not place sharp metal objects, such as pins, near the earpiece or speaker. The earpiece may attract these objects and result in injury.
- Stop using your device or applications for a while if the device is overheated. If skin is exposed to an overheated device for an extended period, low temperature burn symptoms, such as red spots and darker pigmentation, may occur.
- Do not touch the device's antenna. Otherwise, communication quality may be reduced.
- Do not allow children or pets to bite or suck the device or accessories. Doing so may result in damage or explosion.
- Observe local laws and regulations, and respect the privacy and legal rights of others.

#### **Child's safety**

- Comply with all precautions with regard to child's safety. Letting children play with the device or its accessories may be dangerous. The device includes detachable parts that may present a choking hazard. Keep away from children.
- The device and its accessories are not intended for use by children. Children should only use the device with adult supervision.

#### **Accessories**

• Using an unapproved or incompatible power adapter, charger or battery may cause fire, explosion or other hazards.

• Choose only accessories approved for use with this model by the device manufacturer. The use of any other types of accessories may void the warranty, may violate local regulations and laws, and may be dangerous. Please contact your retailer for information about the availability of approved accessories in your area.

#### **Charger safety**

- For pluggable devices, the socket-outlet shall be installed near the devices and shall be easily accessible.
- Unplug the charger from electrical outlets and the device when not in use.
- Do not drop or cause an impact to the charger.
- If the power cable is damaged (for example, the cord is exposed or broken), or the plug loosens, stop using it at once. Continued use may lead to electric shocks, short circuits, or fire.
- Do not touch the power cord with wet hands or pull the power cord to disconnect the charger.
- Do not touch the device or the charger with wet hands. Doing so may lead to short circuits, malfunctions, or electric shocks.
- If your charger has been exposed to water, other liquids, or excessive moisture, take it to a Huawei authorized service center for inspection.
- Ensure that the charger meets the requirements of Clause 2.5 in IEC60950-1/EN60950-1/ UL60950-1 and has been tested and approved according to national or local standards.
- Connect the device only to products with the USB-IF logo or with USB-IF compliance program completion.

#### **Battery safety**

- Do not connect battery poles with conductors, such as keys, jewelry, or other metal materials. Doing so may short-circuit the battery and cause injuries or burns.
- Keep the battery away from excessive heat and direct sunlight. Do not place it on or in heating devices, such as microwave ovens, stoves, or radiators. Batteries may explode if overheated.
- Do not attempt to modify or remanufacture the battery, insert foreign objects into it, or immerse or expose it to water or other liquids. Doing so may lead to fire, explosion, or other hazards.
- If the battery leaks, ensure that the electrolyte does not make direct contact with your skins or eyes. If the electrolyte touches your skins or splashes into your eyes, immediately flush with clean water and consult a doctor.
- In case of battery deformation, color change, or overheating while charging or storing, immediately stop using the device and remove the battery. Continued use may lead to battery leakage, fire, or explosion.
- $\cdot$  Do not put batteries in fire as they may explode. Damaged batteries may also explode.
- Dispose of used batteries in accordance with local regulations. Improper battery use may lead to fire, explosion, or other hazards.
- Do not allow children or pets to bite or suck the battery. Doing so may result in damage or explosion.
- Do not smash or pierce the battery, or expose it to high external pressure. Doing so may lead to a short circuit or overheating.
- Do not drop the device or battery. If the device or battery is dropped, especially on a hard surface, it may be damaged.
- $\cdot$  If the device standby time shortens significantly, replace the battery.
- This device contains a built-in battery. Do not attempt to replace the battery by yourself. Otherwise, the device may not run properly or it may damage the battery. For your personal safety and to ensure that your device runs properly, you are strongly advised to contact a Huawei authorized service center for a replacement.
- $\cdot$  Use the battery only with a charging system that is IEEE-Std-1725 standard qualified. The use of an unqualified battery or charger may lead to fire, explosion, leakage, or other hazards.
- Replace the battery only with an IEEE-Std-1725 standard qualified battery. The use of an unqualified battery may lead to fire, explosion, leakage, or other hazards.
- Do not disassemble or open, crush, bend or deform, puncture or shred the battery. Otherwise, it may lead to electrolyte leakage, overheating, fire, or explosion.
- Do not solder battery poles or dismantle the battery. Doing so may lead to electrolyte leakage, excessive heat, fire, or explosion.

#### **Cleaning and maintenance**

- Keep the device and accessories dry. Do not attempt to dry it with an external heat source, such as a microwave oven or hair dryer.
- Do not expose your device or accessories to extreme heat or cold. These environments may interfere with proper function and may lead to fire or explosion.
- Avoid collision, which may lead to device malfunctions, overheating, fire, or explosion.
- Before you clean or maintain the device, stop using it, stop all applications, and disconnect all cables connected to it.
- Do not use any chemical detergent, powder, or other chemical agents (such as alcohol and benzene) to clean the device or accessories. These substances may cause damage to parts or present a fire hazard. Use a clean, soft, and dry cloth to clean the device and accessories.
- Do not place magnetic stripe cards, such as credit cards and phone cards, near the device for extended periods of time. Otherwise the magnetic stripe cards may be damaged.
- Do not dismantle or remanufacture the device and its accessories. This voids the warranty and releases the manufacturer from liability for damage. In case of damage, contact a Huawei authorized service center for assistance or repair.

• If the device screen is broken in a collision, immediately stop using the device. Do not touch or attempt to remove the broken parts. Promptly contact a Huawei authorized service center.

#### **Disposal and recycling information**

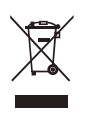

The crossed-out wheeled-bin symbol on your product, battery, literature or packaging reminds you that all electronic products and batteries must be taken to separate waste collection points at the end of their working lives; they must not be disposed of in the normal waste stream with household garbage. It is the responsibility of the user to dispose of the equipment using a designated collection point or service for separate recycling of waste electrical and electronic equipment (WEEE) and batteries according to local laws. Proper collection and recycling of your equipment helps ensure electrical and electronic equipment (EEE) waste is recycled in a manner that conserves valuable materials and protects human health and the environment, improper handling, accidental breakage, damage, and/or improper recycling at the end of its life may be harmful for health and environment. For more information about where and how to drop off your EEE waste, please contact your local authorities, retailer or household waste disposal service or visit the website http://consumer.huawei.com/en/.

#### **Reduction of hazardous substances**

This device and its electrical accessories are compliant with local applicable rules on the restriction of the use of certain hazardous substances in electrical and electronic equipment, such as EU REACH, RoHS and Batteries (where included) regulations. For declarations of conformity about REACH and RoHS, please visit our web site http://consumer.huawei.com/ certification.

#### **EU regulatory conformance**

#### **Body worn operation**

The device complies with RF specifications when used at a distance of 0.0 cm from your body. Ensure that the device accessories, such as a device case and device holster, are not composed of metal components. Keep the device away from your body to meet the distance requirement.

#### **Certification information (SAR)**

This device meets guidelines for exposure to radio waves.

Your device is a low-power radio transmitter and receiver. As recommended by international guidelines, the device is designed not to exceed the limits for exposure to radio waves. These guidelines were developed by the International Commission on Non-Ionizing Radiation

Protection (ICNIRP), an independent scientific organization, and include safety measures designed to ensure the safety of all users, regardless of age and health.

The Specific Absorption Rate (SAR) is the unit of measurement for the amount of radio frequency energy absorbed by the body when using a device. The SAR value is determined at the highest certified power level in laboratory conditions, but the actual SAR level during operation can be well below the value. This is because the device is designed to use the minimum power required to reach the network.

The SAR limit adopted by Europe is 2.0 W/kg averaged over 10 grams of tissue, and the highest SAR value for this device complies with this limit.

#### **Statement**

The most recent and valid version of the DoC (Declaration of Conformity) can be viewed at http://consumer.huawei.com/certification.

This device may be operated in all member states of the EU.

Observe national and local regulations where the device is used.

This device may be restricted for use, depending on the local network.

#### **Restrictions in the 2.4 GHz band:**

**Norway**: This subsection does not apply for the geographical area within a radius of 20 km from the centre of Ny-Ålesund.

#### **Restrictions in the 5 GHz band:**

According to Article 10 (10) of Directive 2014/53/EU, the packaging shows that this radio equipment will be subject to some restrictions when placed on the market in Belgium (BE), Bulgaria (BG), the Czech Republic (CZ), Denmark (DK), Germany (DE), Estonia (EE), Ireland (IE), Greece (EL), Spain (ES), France (FR), Croatia (HR), Italy (IT), Cyprus (CY), Latvia (LV), Lithuania (LT), Luxembourg (LU), Hungary (HU), Malta (MT), Netherlands (NL), Austria (AT), Poland (PL), Portugal (PT), Romania (RO), Slovenia (SI), Slovakia (SK), Finland (FI), Sweden (SE), the United Kingdom (UK), Turkey (TR), Norway (NO), Switzerland (CH), Iceland (IS), and Liechtenstein (LI).

The WLAN function for this device is restricted to indoor use only when operating in the 5150 to 5350 MHz frequency range.

#### **Frequency Bands and Power**

(a) Frequency bands in which the radio equipment operates: Some bands may not be available in all countries or all areas. Please contact the local carrier for more details.

(b) Maximum radio-frequency power transmitted in the frequency bands in which the radio equipment operates: The maximum power for all bands is less than the highest limit value specified in the related Harmonized Standard.

#### <span id="page-29-0"></span>**Accessories and Software Information**

Some accessories are optional in certain countries or regions. Optional accessories can be purchased from a licensed vendor as required. The following accessories are recommended: Adapters: HW-200325XP0 (X represents the different plug types used, which can be either C, U, J, E, B, A, I, R, Z or K, depending on your region)

Software updates will be released by the manufacturer to fix bugs or enhance functions after the product has been released. All software versions released by the manufacturer have been verified and are still compliant with the related rules.

All RF parameters (for example, frequency range and output power) are not accessible to the user, and cannot be changed by the user.

For the most recent information about accessories and software, please see the DoC (Declaration of Conformity) at http://consumer.huawei.com/certification.

#### **ErP Product Information**

Huawei Technologies Co., Ltd. hereby declares that its products conform to the Energy-related Products Directive (ErP) 2009/125/EC. For detailed ErP information and the user manuals required by Commission Regulation, please visit: http://consumer.huawei.com/en/certification.

### **Personal Information and Data Security**

The use of some functions or third-party applications on your device could result in your personal information and data being lost or becoming accessible to others. Use the following measures to help you protect your personal information:

- Put your device in a safe place to prevent unauthorized use.
- Set your device screen to lock and set a password or unlock pattern.
- Periodically back up personal information stored on your memory card, or your device memory. If you change to a different device, be sure to move or delete any personal information on your old device.
- Do not open messages or emails from strangers to prevent your device from becoming infected with a virus.
- When using your device to browse the Internet, do not visit websites that might pose a security risk to avoid your personal information from being stolen.
- If you use services such as the portable Wi-Fi hotspot or Bluetooth, set passwords for these services to prevent unauthorized access. Turn these services off when they are not in use.
- Install device security software and regularly scan for viruses.
- Be sure to obtain third-party applications from a legitimate source. Downloaded third-party applications should be scanned for viruses.
- Install security software or patches released by Huawei or authorized third-party application providers.
- <span id="page-30-0"></span>• Using unauthorized third-party software to update your device may damage your device or put your personal information at risk. It is recommended that you update through your device's online update feature or download official update packages for your device model from Huawei.
- Some applications require and transmit location information. As a result, a third-party may be able to share your location information.
- Some third-party application providers may collect detection and diagnostic information on your device to improve their products and services.

### **Legal Notice**

#### **Copyright © Huawei 2020. All rights reserved.**

No part of this manual may be reproduced or transmitted in any form or by any means without prior written consent of Huawei Technologies Co., Ltd. and its affiliates ("Huawei").

The product described in this manual may include copyrighted software of Huawei and possible licensors. Customers shall not in any manner reproduce, distribute, modify, decompile, disassemble, decrypt, extract, reverse engineer, lease, assign, or sublicense the said software, unless such restrictions are prohibited by applicable laws or such actions are approved by respective copyright holders.

#### **Trademarks and Permissions**

**SP**  $\mathbb{R}$  , Huawei, and  $\mathbb{R}$  are trademarks or registered trademarks of Huawei Technologies Co., Ltd. The *Bluetooth*<sup>®</sup> word mark and logos are registered trademarks owned by *Bluetooth SIG, Inc.* and any use of such marks by Huawei Technologies Co., Ltd. is under license. Huawei Device Co., Ltd. is an affiliate of Huawei Technologies Co., Ltd.

Wi-Fi®, the Wi-Fi CERTIFIED logo, and the Wi-Fi logo are trademarks of Wi-Fi Alliance. The terms HDMI and HDMI High-Definition Multimedia Interface, and the HDMI Logo are trademarks or registered trademarks of HDMI Licensing Administrator, Inc. in the United States and other countries.

Microsoft and Windows are trademarks of the Microsoft group of companies.

Other trademarks, product, service and company names mentioned may be the property of their respective owners.

#### **Notice**

Some features of the product and its accessories described herein rely on the software installed, capacities and settings of local network, and therefore may not be activated or may be limited by local network operators or network service providers.

Thus, the descriptions herein may not exactly match the product or its accessories which you purchase.

Huawei reserves the right to change or modify any information or specifications contained in this manual without prior notice and without any liability.

#### **Third-Party Software Statement**

Huawei does not own the intellectual property of the third-party software and applications that are delivered with this product. Therefore, Huawei will not provide any warranty of any kind for third party software and applications. Neither will Huawei provide support to customers who use third-party software and applications, nor be responsible or liable for the functions or performance of third-party software and applications.

Third-party software and applications services may be interrupted or terminated at any time, and Huawei does not guarantee the availability of any content or service. Third-party service providers provide content and services through network or transmission tools outside of the control of Huawei. To the greatest extent permitted by applicable law, it is explicitly stated that Huawei shall not compensate or be liable for services provided by third-party service providers, or the interruption or termination of third-party contents or services.

Huawei shall not be responsible for the legality, quality, or any other aspects of any software installed on this product, or for any uploaded or downloaded third-party works in any form, including but not limited to texts, images, videos, or software etc. Customers shall bear the risk for any and all effects, including incompatibility between the software and this product, which result from installing software or uploading or downloading the third-party works.

#### **DISCLAIMER**

ALL CONTENTS OF THIS MANUAL ARE PROVIDED "AS IS". EXCEPT AS REQUIRED BY APPLICABLE LAWS, NO WARRANTIES OF ANY KIND, EITHER EXPRESS OR IMPLIED, INCLUDING BUT NOT LIMITED TO, THE IMPLIED WARRANTIES OF MERCHANTABILITY AND FITNESS FOR A PARTICULAR PURPOSE, ARE MADE IN RELATION TO THE ACCURACY, RELIABILITY OR CONTENTS OF THIS MANUAL.

TO THE MAXIMUM EXTENT PERMITTED BY APPLICABLE LAW, IN NO EVENT SHALL HUAWEI BE LIABLE FOR ANY SPECIAL, INCIDENTAL, INDIRECT, OR CONSEQUENTIAL DAMAGES, OR LOSS OF PROFITS, BUSINESS, REVENUE, DATA, GOODWILL SAVINGS OR ANTICIPATED SAVINGS REGARDLESS OF WHETHER SUCH LOSSES ARE FORSEEABLE OR NOT. THE MAXIMUM LIABILITY (THIS LIMITATION SHALL NOT APPLY TO LIABILITY FOR PERSONAL INJURY TO THE EXTENT APPLICABLE LAW PROHIBITS SUCH A LIMITATION) OF HUAWEI ARISING FROM THE USE OF THE PRODUCT DESCRIBED IN THIS MANUAL SHALL BE LIMITED TO THE AMOUNT PAID BY CUSTOMERS FOR THE PURCHASE OF THIS PRODUCT.

#### **Import and Export Regulations**

Customers shall comply with all applicable export or import laws and regulations and be responsible to obtain all necessary governmental permits and licenses in order to export, reexport or import the product mentioned in this manual including the software and technical data therein.

#### **Privacy Policy**

To better understand how we protect your personal information, please see the privacy policy at http://consumer.huawei.com/privacy-policy.

#### **For More Help**

Please visit http://consumer.huawei.com/en/support/hotline for recently updated hotline and email address in your country or region.

 $\bullet$  The figures in this guide are provided for your reference only. The appearance and display features may vary slightly depending on the actual product version.

This guide is for reference only. The actual product, including but not limited to the color, size, and screen layout, may vary. All statements, information, and recommendations in this guide do not constitute a warranty of any kind, express or implied.

Please visit https://consumer.huawei.com/en/support/hotline for recently updated hotline and email address in your country or region.